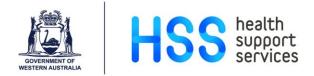

## **Entering Performance Review Information in Lattice**

- Step 1 Go to the Appraisal Screen via one of the following menus:
  - Employee Details
  - Development
  - Appraisals
- Step 2 Press the F2 key to search for your employee using the Employee List or enter the employee number, if known.

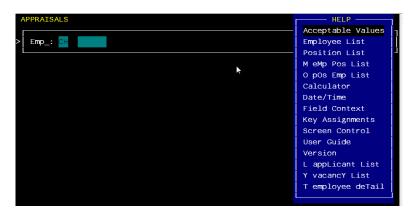

Step 3 Type the surname of the employee and press Enter.

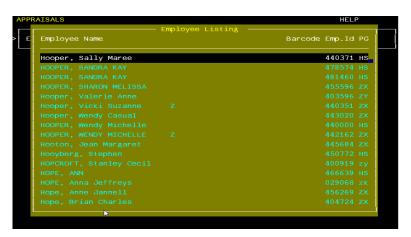

Step 4 Use the Down Arrow to select the correct name and press Enter.
The Employee number will now populate. Press Enter again.

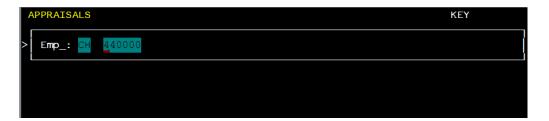

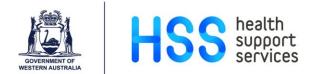

## Step 5 Enter 'A' to add a new record.

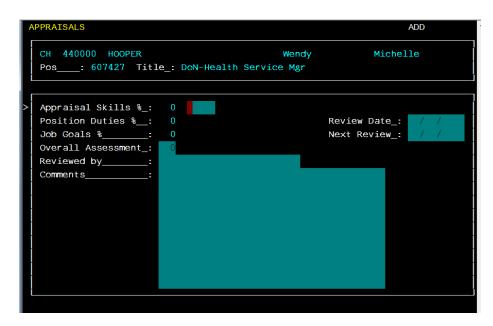

- Step 6 Press F2 on the 'Appraisal Skills' field to see a list of acceptable codes or enter the code directly, as per below:
  - PACP Performance Meeting Offered and Accepted
  - PCMP Performance Review Completed
  - PDEC Performance Meeting Offered and Declined
- Step 7 Once the code has been selected, complete the rest of the details.

```
ADD
APPRAISALS
 CH 440000 HOOPER
                                                            Michelle
                                            Wendy
      __: 607427 Title_: DoN-Health Service Mgr
 Appraisal Skills %_:
                        0 PACP
                                 PERF MTG OFFERED&ACC
 Position Duties %__:
                                                   Review Date_: 08/10/2018
                                                   Next Review_: 08/10/2019
 Job Goals %_
 Overall Assessment_: 100
 Reviewed by ____: Janet King
 Comments____
```

Step 8 Press F1 to save.